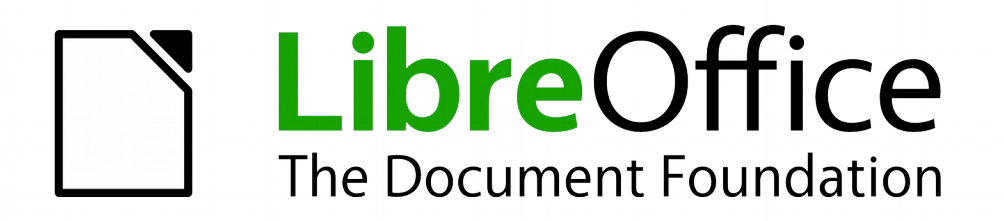

Math Handbuch

# *Kapitel 1 Einführung in Math*

*Verwenden des Formeleditors*

*Dokumentationen zu LibreOffice unter [http://de.libreoffice.org](http://de.libreoffice.org/)*

# **Copyright**

Dieses Dokument unterliegt dem Copyright © 2010–2015. Die Beitragenden sind unten aufgeführt. Sie dürfen dieses Dokument unter den Bedingungen der GNU General Public License (*<http://www.gnu.org/licenses/gpl.html>*), Version 3 oder höher, oder der Creative Commons Attribution License (*<http://creativecommons.org/licenses/by/3.0/>*), Version 3.0 oder höher, verändern und/oder weitergeben.

Warennamen werden ohne Gewährleistung der freien Verwendbarkeit benutzt.

Fast alle Hardware- und Softwarebezeichnungen sowie weitere Stichworte und sonstige Angaben, die in diesem Buch verwendet werden, sind als eingetragene Marken geschützt.

Da es nicht möglich ist, in allen Fällen zeitnah zu ermitteln, ob ein Markenschutz besteht, wird das Symbol (R) in diesem Buch nicht verwendet.

### **Mitwirkende/Autoren**

Christian Kühl

# **Rückmeldung (Feedback)**

Kommentare oder Vorschläge zu diesem Dokument können Sie in deutscher Sprache an die Adresse *[discuss@de.libreoffice.org](mailto:discuss@de.libreoffice.org)* senden.

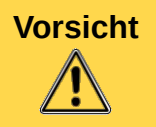

**Vorsicht** Alles, was an eine Mailingliste geschickt wird, inklusive der E-Mail-Adresse und anderer persönlicher Daten, die die E-Mail enthält, wird öffentlich archiviert und kann nicht gelöscht werden. Also, schreiben Sie mit bedacht!

### **Danksagung**

An vorherigen Versionen dieses Kapitels haben mitgearbeitet:

Gisbert Friege Regina Henschel Christian Kühl Florian Reisinger Jochen Schiffers

### **Datum der Veröffentlichung und Softwareversion**

Veröffentlicht am 19.07.2015. Basierend auf der LibreOffice Version 5.0.

# <span id="page-1-0"></span>**Anmerkung für Macintosh Nutzer**

Einige Tastenbelegungen und Menüeinträge unterscheiden sich zwischen der Macintosh Version und denen für Windows- und Linux-Rechner. Die unten stehende Tabelle gibt Ihnen einige grundlegende Hinweise dazu. Eine ausführlichere Aufstellung dazu finden Sie in der Hilfe des jeweiligen Moduls.

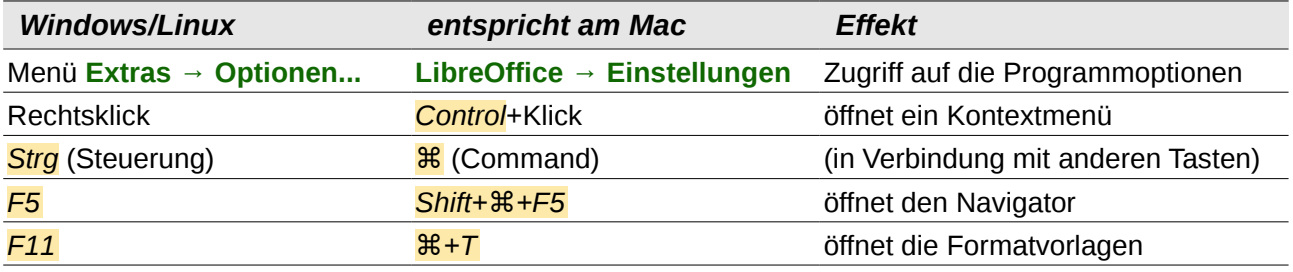

# **Inhalt**

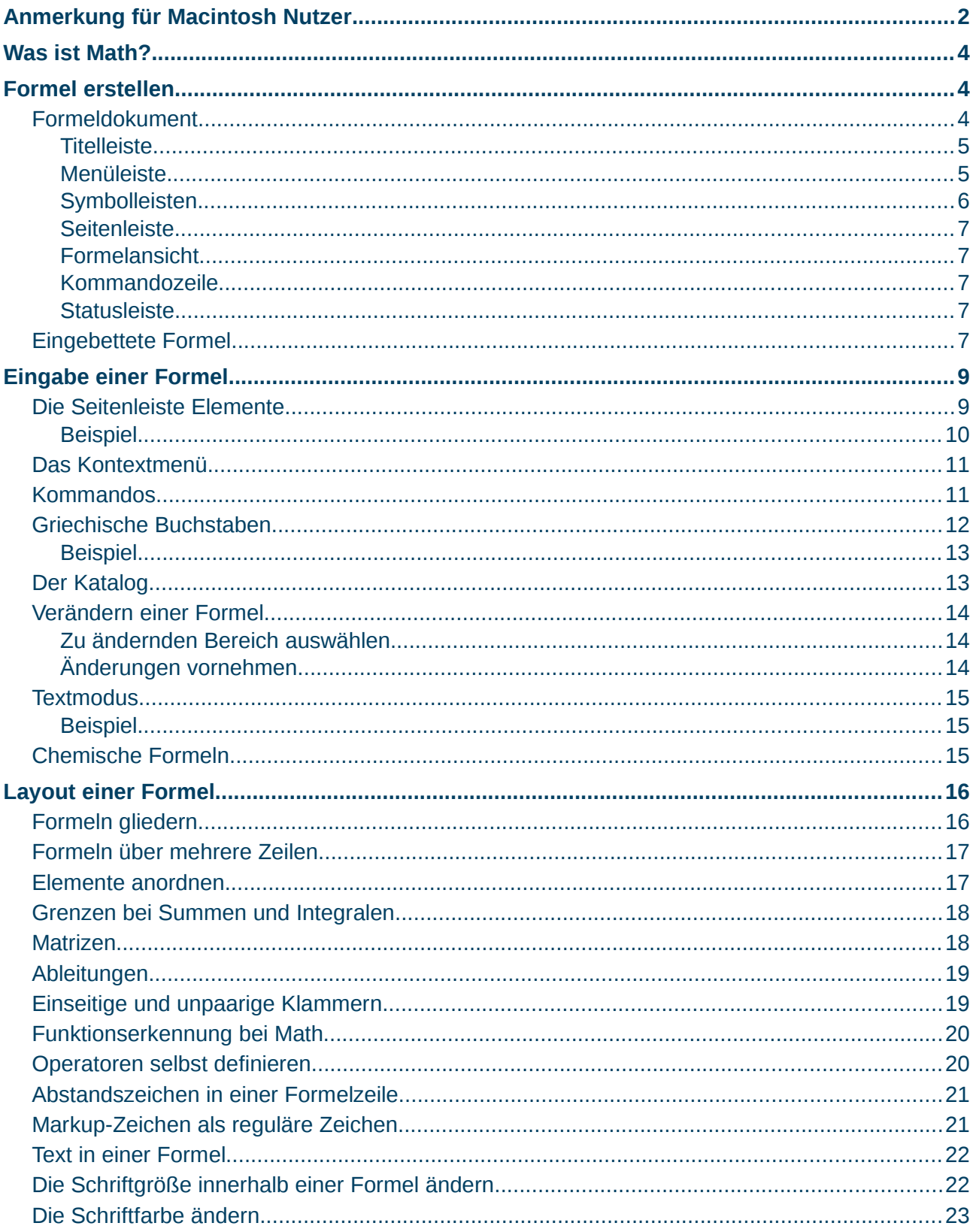

# <span id="page-3-2"></span>**Was ist Math?**

Mit der Komponente Math setzen Sie mathematische und (natur-) wissenschaftliche Formeln typographisch ansprechend und korrekt, beispielsweise

oder

$$
f(x) = \frac{x^2 - 4}{x + 1}
$$

$$
\text{NH}_3 + \text{H}_2\text{O} \rightleftharpoons \text{NH}_4^+ + \text{OH}^-.
$$

Sie benötigen keine besonderen Kenntnisse über Richtlinien des Formelsatzes<sup>[1](#page-3-3)</sup>, sondern Math berücksichtigt diese beim Formelaufbau automatisch.

**Hinweis** Der Formeleditor ist gedacht, um Formeln in symbolischer Form darzustellen. Zur numerischen Berechnung eines Wertes mithilfe einer Formel lesen Sie das *Calc Handbuch*.

# <span id="page-3-1"></span>**Formel erstellen**

Es gibt generell zwei Möglichkeiten, eine Formel neu zu erstellen:

- **Als eigenständiges Formeldokument:** Bei dieser Variante haben Sie ein eigenständiges Dokument im ODF-Format, in dem nur die Formel gespeichert ist, die Sie dort eingeben. Lesen Sie den Abschnitt "*[Formeldokument](#page-3-0)*" in diesem Kapitel für eine genaue Beschreibung.
- **Als eingebettete Formel:** Bei dieser Variante einer Formel haben sie ein eingebettetes OLE-Objekt innerhalb eines anderen LibreOffice Dokuments, z. B. in einem Writer Dokument. Dabei kann jedes Dokument beliebig viele eingebettete Formeln enthalten. Lesen Sie für eine genaue Beschreibung den Abschnitt "[Eingebettete Formel](#page-6-0)" in diesem Kapitel.

### <span id="page-3-0"></span>**Formeldokument**

Zum Erstellen einer Formel als ein separates Dokument starten Sie die Komponente *Math* über eine der folgenden Möglichkeiten:

- Übers Menü: **Datei → Neu → Formel**.
- Durch Klick auf das Dreieck rechts neben dem Symbol **Neu** in der Symbolleiste *Standard* und Klick auf **R** Formel.
- Aus dem Startcenter mit einem Klick auf **Wath Formeldokument**.

**►** Es öffnet sich bei jeder der drei Möglichkeiten ein leeres Formeldokument (*[Abbildung 1](#page-4-2)*).

<span id="page-3-3"></span><sup>1</sup> Festgelegt beispielsweise in DIN 1302 und in ISO 31-0.

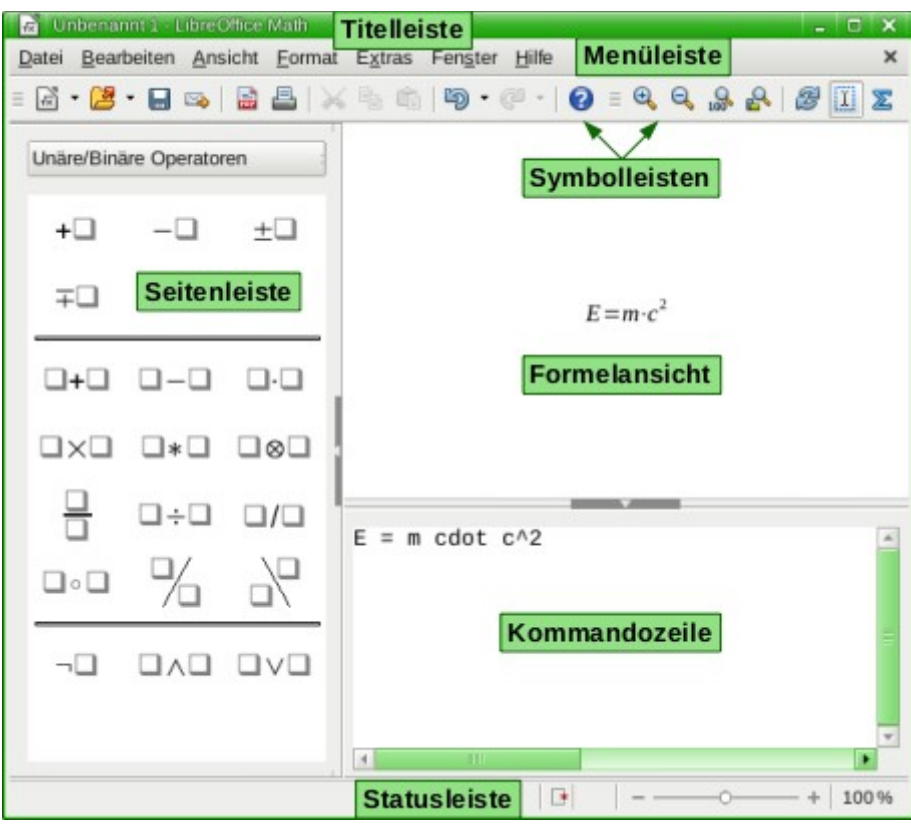

<span id="page-4-2"></span>*Abbildung 1: Ein Formeldokument*

Je nach Einstellung sind einzelne Elemente nicht immer sichtbar.

### <span id="page-4-1"></span>**Titelleiste**

Die Titelleiste befindet sich ganz oben und zeigt den Namen des aktuellen Formeldokuments an. Wenn das Dokument neu erstellt wurde, ist es nach folgendem Muster benannt: "Unbenannt X", wobei "X" eine ganze Zahl ist. Wenn Sie ein Formeldokument das erste Mal speichern, werden Sie aufgefordert, einen Namen dafür zu wählen.

Weitere Informationen zum Speichern eines Dokuments finden Sie im Kapitel 1 "LibreOffice Einführung" des Handbuchs *Erste Schritte*.

#### <span id="page-4-0"></span>**Menüleiste**

Unterhalb der Titelleiste befindet sich die Menüleiste. Wenn Sie eines der Menüs mit der Maus anklicken, erscheint ein Untermenü mit weiteren Einträgen. Wie Sie die Menüleiste ggf. Ihren Bedürfnissen anpassen können, wird in Kapitel 14 "Anpassen von LibreOffice" des Handbuchs *Erste Schritte* beschrieben.

#### **Datei**

Enthält Einträge, die das Dokument oder LibreOffice allgemein betreffen, etwa **Neu**, **Öffnen...**, **Speichern** oder **Drucken...**

#### **Bearbeiten**

Enthält Befehle zum Bearbeiten des Dokuments, etwa **Rückgängig**, **Kopieren** oder **Einfügen**.

#### **Ansicht**

Enthält Einträge, um die Darstellung zu ändern, etwa **Aktualisieren**, **Symbolleisten**, **Ganzer Bildschirm** oder **Maßstab**.

#### **Format**

Enthält Einträge zum Ändern von Voreinstellungen, etwa **Schriftarten...**, **Schriftgrößen...** oder **Abstände...**.

#### **Extras**

Enthält zusätzliche Funktionen, etwa **Katalog...**, **Anpassen...** oder **Optionen...**

**Fenster**

Enthält Einträge für die angezeigten LibreOffice Fenster, **Neues Fenster** oder **Fenster schließen**, sowie eine Liste der geöffneten Dokumente aller LibreOffice Komponenten.

#### **Hilfe**

Enthält Links zur Hilfe und zur Software, etwa **LibreOffice Hilfe** oder **Info zu LibreOffice**.

#### <span id="page-5-0"></span>**Symbolleisten**

Math besitzt zwei Arten von Symbolleisten: angedockte (an einer Stelle fixierte) und frei schwebende.

• **Angedockte Symbolleisten:** Diese befinden sich an einem der vier Ränder des Fensters und besitzen links, bzw. bei vertikal angedockten Symbolleisten oben, einen Griff  $\equiv$ , an dem sie angefasst und verschoben werden können [\(Abbildung 2\)](#page-5-2).

<span id="page-5-2"></span>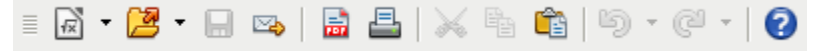

*Abbildung 2: Angedockte Symbolleiste*

• **Schwebende Symbolleisten:** Diese können völlig frei im Fenster bewegt werden und besitzen eine Titelleiste mit dem Namen der Symbolleiste sowie einer Schaltfläche zum Schließen [\(Abbildung 3\)](#page-5-1).

<span id="page-5-1"></span>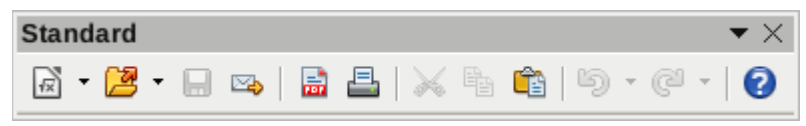

*Abbildung 3: Schwebende Symbolleiste*

Angedockte Symbolleisten können problemlos in schwebende Symbolleisten umgewandelt werden und umgekehrt. Um eine angedockte Symbolleiste in eine schwebende umzuwandeln, ziehen Sie sie einfach vom Rand weg. Um eine schwebende Symbolleiste anzudocken, ziehen Sie sie einfach in die Nähe eines der Fensterränder.

Math besitzt nur zwei Symbolleisten, die unterhalb der *Menüleiste* standardmäßig angezeigt werden: Die Symbolleisten *Standard* und *Extras*.

Die Schaltflächen auf diesen Symbolleisten bieten die wichtigsten Befehle und Funktionen an. Sie können die Symbolleisten auch Ihren Bedürfnissen entsprechend anpassen, wie wird in Kapitel 14 "Anpassen von LibreOffice" des Handbuchs *Erste Schritte* beschrieben.

Wenn Sie die Maus über eine der Schaltflächen halten, wird i. d. R. ein kleines schwebendes Informationsfeld angezeigt, *Tooltip* genannt. Dieser zeigt den hinter der Schaltfläche stehenden Befehl an. Für eine Beschreibung des zur Schaltfläche gehörenden Befehls wählen Sie im Menü **Hilfe → Direkthilfe** und halten die Maus erneut über die Schaltfläche. Um die *Direkthilfe* wieder abzuschalten, drücken Sie die *Esc*-Taste zweimal hintereinander oder klicken irgendwo außerhalb der Symbolleisten.

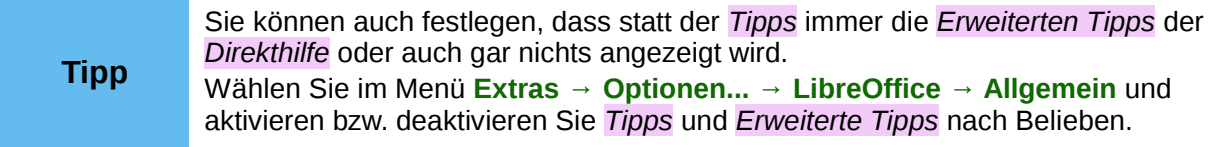

### <span id="page-6-4"></span>**Seitenleiste**

Die Seitenleiste bietet die Möglichkeit, eine Vielzahl an Befehlen schnell und einfach per Mausklick hinzuzufügen.

#### <span id="page-6-3"></span>**Formelansicht**

In der *Formelansicht* wird die fertige Formel angezeigt. (Wenn die *Formelansicht* nicht automatisch aktualisiert wird, lesen Sie den Abschnitt "Formeln automatisch aktualisieren" im Kapitel 2 "Math Einstellungen" dieses Handbuchs, um das Verhalten ggf. zu ändern.)

#### <span id="page-6-2"></span>**Kommandozeile**

In der *Kommandozeile* wird der Markup-Code der Formel eingegeben. Näheres zur Eingabe finden Sie in diesem Kapitel.

#### <span id="page-6-1"></span>**Statusleiste**

In der Statusleiste werden Informationen über das Dokument dargestellt und bequeme Wege für schnelle Änderungen einiger Einstellungen angeboten.

#### **Ungespeicherte Änderungen**

Hier wird ein Symbol **angezeigt, wenn Änderungen in einem Dokument noch nicht** gespeichert wurden. Klicken Sie mit links auf dieses Symbol, um die Änderungen zu speichern. Wenn die Änderungen gespeichert sind, wechselt das Symbol  $\mathbb{F}$ .

#### **Digitale Signatur**

Wenn das Dokument digital signiert wurde, erscheint hier ein Symbol a. Nach einem Linksklick auf das Symbol wird das Zertifikat angezeigt.

#### **Maßstab-Schieberegler und Maßstab-Prozentangabe**

Mit dem Maßstab-Schieberegler oder durch Klick auf das Zeichen  $+$  bzw.  $-$  kann die Größe der Ansicht verändert werden. Durch Klick mit der rechten Maustaste auf die Maßstabs-Prozentangabe wird ein Menü geöffnet, in dem gängige Vergrößerungen schnell und einfach ausgewählt werden können. Sie können auch einen Linksklick auf die Maßstabs-Prozentangabe ausführen, um den Dialog *Maßstab & Ansichtslayout* zu öffnen. Informationen zum Dialog *Maßstab & Ansichtslayout* finden Sie im Kapitel "Einführung in LibreOffice" des Handbuchs *Erste Schritte*.

### <span id="page-6-0"></span>**Eingebettete Formel**

Zum Einfügen einer Formel in ein anderes LibreOffice Dokument gehen Sie wie folgt vor:

- 1. Wählen Sie im Menü: **Einfügen → Objekt → Formel...** oder klicken Sie auf das Symbol **Formel** in der Symbolleiste *Einfügen*.
	- **►** Es öffnet sich am unteren Bildschirmrand des Dokuments die *Kommandozeile*.

**►** In Ihrem Dokument können Sie eine kleine Box mit grauer Umrandung sehen, in der die *Formelvorschau* angezeigt wird.

**►** Außerdem wechseln die Objekte (Menüleiste, Symbolleisten, Statusleiste) zu denen des Math Fensters, wie sie im Abschnitt "[Formeldokument](#page-3-0)" dieses Kapitels beschrieben sind. Zusätzlich ist (je nach Einstellung) noch die Seitenleiste *Elemente* sichtbar (*[Abbildung 4](#page-7-0)*).

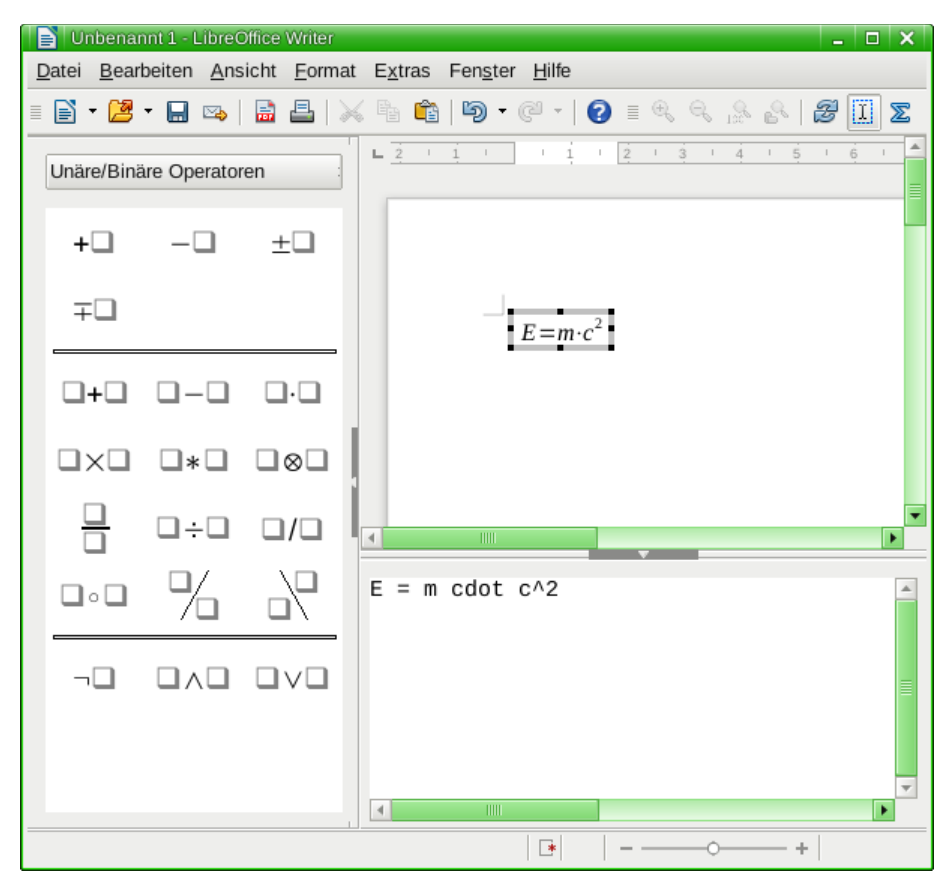

*Abbildung 4: Math in einem Writer Dokument, mit Seitenleiste*

- <span id="page-7-0"></span>2. Um den *Formeleditor* wieder zu schließen, nachdem Sie die Formel fertig eingegeben haben, stehen Ihnen zwei Möglichkeiten zur Verfügung:
	- Drücken Sie die *Esc*-Taste.
	- Klicken Sie einen in den Bereich außerhalb der *Kommandozeile* und außerhalb der Formel im Hauptdokument.

**►** In beiden Fällen schließt sich die *Kommandozeile*, der graue Rahmen um die *Formelvorschau* verschwindet, die Objekte (Menüleiste, Symbolleisten, Statusleiste) wechseln wieder zu denen der ursprünglichen Komponente und die Seitenleiste *Elemente* wird ausgeblendet.

Eine Formel wird immer als OLE-Objekt in das Dokument eingefügt. Je nach Komponente wird die Formel jedoch unterschiedlich in das Dokument eingebettet (für weitergehende Informationen lesen Sie das Kapitel 3 "Math einbetten" dieses Handbuchs):

- In ein *Writer* Dokument wird die Formel standardmäßig *Als Zeichen* eingefügt, sodass sie in den fortlaufenden Text eingebettet ist. Sie können aber wie bei jedem anderen OLE-Objekt die Verankerung ändern und die Formel frei platzieren.
- In *Impress*, *Draw* und *Calc* Dokumenten wird eine Formel als frei platzierbares OLE-Objekt eingebettet.

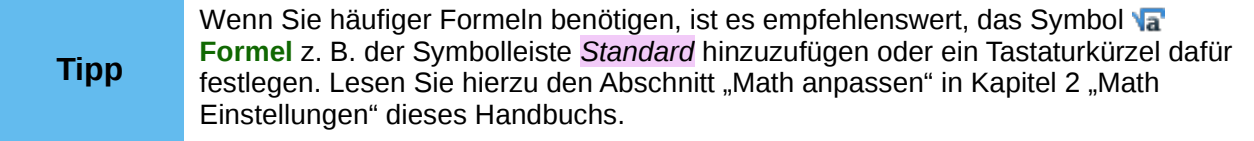

# <span id="page-8-1"></span>**Eingabe einer Formel**

Der Formeleditor benutzt eine *Markup-Sprache* zum Darstellen der Formeln. So erzeugt z. B. "**%beta**" den griechischen Buchstaben "β". Der Ausdruck "**a over b**" (zu deutsch: "a über b") wiederum erzeugt einen Bruch:

$$
\frac{a}{b}
$$

Ausdrücke können auf verschiedene Arten eingegeben werden:

- **Über die Seitenleiste:** Durch Klick auf das entsprechende Symbole in der Seitenleiste *Elemente* wird der Ausdruck an der Stelle des Cursors in den Markup-Code eingefügt. Lesen Sie im Abschnitt "[Die Seitenleiste Elemente](#page-8-0)" dieses Kapitels für eine Beschreibung dieses Vorgehens.
- **Übers Kontextmenü:** Durch einen Rechtsklick in die *Kommandozeile* an der gewünschten Stelle und Wahl eines Ausdrucks aus dem sich öffnenden Kontextmenü wird der Markup-Code ebenfalls eingefügt. Dieses Vorgehen wird im Abschnitt "*[Das Kontextmenü](#page-10-1)*" in diesem Kapitel beschrieben.
- **Durch direkte Eingabe des Kommandos:** Durch Eingabe eines Ausdrucks wie z. B. "**a over b**" in die *Kommandozeile* kann der Markup-Code direkt eingegeben werden. Lesen Sie für eine Beschreibung dieses Vorgehens den Abschnitt "*[Kommandos](#page-10-0)*" dieses Kapitels.

**Tipp** Das Kontextmenü und die Schaltflächen der Seitenleiste *Elemente* fügen den zum gewählten Element gehörigen Ausdruck an der Position des Cursors in den *Formelcode* ein. Dadurch können die in Math genutzten Ausdrücke leicht erlernt werden.

# <span id="page-8-0"></span>**Die Seitenleiste Elemente**

Eine Möglichkeit (für Ungeübte zunächst eine der einfachsten Methoden) zur Eingabe einer Formel ist die Benutzung der Seitenleiste *Elemente* (*[Abbildung 5](#page-8-2)*).

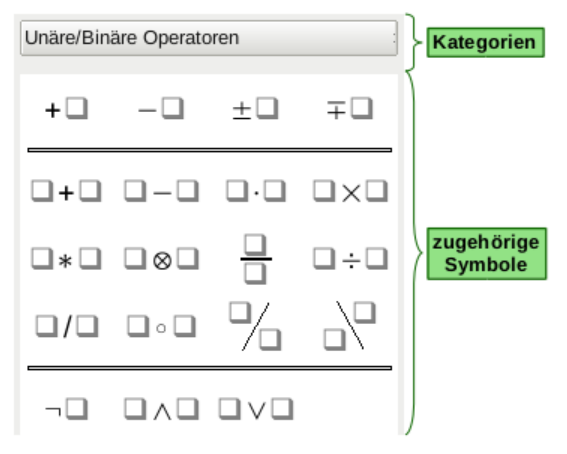

<span id="page-8-2"></span>*Abbildung 5: Die Seitenleiste Elemente*

Die Seitenleiste *Elemente* ist in zwei Bereiche unterteilt:

- Das **obere Auswahlmenü** zeigt verschiedene *Kategorien* an. Durch Auswahl einer der Kategorien ändern sich die angezeigten Symbole im unteren Bereich.
- Der **untere Bereich** zeigt die *Symbole* der zur aktuellen Kategorie gehörenden Elemente.

**Tipp** Die Seitenleiste *Elemente* kann über das Menü **Ansicht → Elemente** ein- bzw. ausgeblendet werden.

### <span id="page-9-0"></span>**Beispiel**

In diesem Beispiel soll eine einfache Formel eingegeben werden: 5⋅4 . Gehen Sie dazu wie folgt vor:

- 1. Erstellen Sie eine leere Formel, wie im Abschnitt "[Formel erstellen](#page-3-1)" dieses Kapitels beschrieben.
- 2. Wählen Sie in der Seitenleiste *Elemente* im Auswahlmenü *Kategorien* die Kategorie **Unäre/Binäre Operatoren** (*[Abbildung 6](#page-9-2)*).
	- **►** Im unteren Bereich wechseln die Symbole zu denen der ausgewählten Kategorie.
- 3. Klicken Sie auf die Schaltfläche **Multiplikation (Punkt)**.

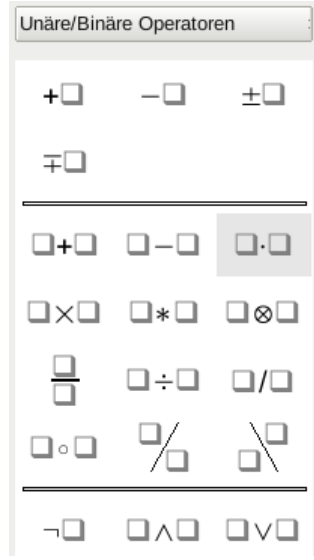

<span id="page-9-2"></span>*Abbildung 6: Die Schaltfläche Multiplikation (Punkt) auswählen*

Wenn Sie die Schaltfläche für die Multiplikation anklicken, geschehen zwei Dinge:

- **►** Die *Kommandozeile* zeigt folgenden Text: "**<?> cdot <?>**".
- **►** Die *Formelansicht* zeigt folgende Darstellung: ❑⋅❑ .

Die beiden Ausdrücke "**<?>**" sind Platzhalter, die Sie nun durch Zahlen ersetzen müssen.

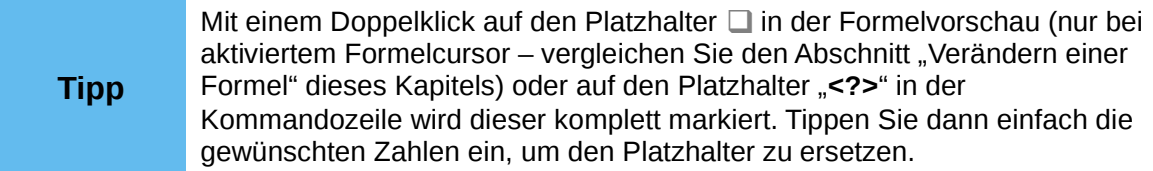

- 4. Ersetzen Sie die beiden Ausdrücke durch die Zahlen 5 und 4.
	- **►** Die Formel in Ihrem Dokument wird automatisch aktualisiert und das Ergebnis sollte wie in *[Abbildung 7](#page-9-1)* aussehen.

<span id="page-9-1"></span>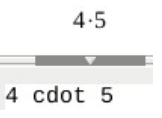

*Abbildung 7: Ergebnis der Formel*

Wenn Sie nicht wünschen, dass die *Formelansicht* automatisch aktualisiert wird, oder wenn Sie wünschen, dass die *Formelansicht* automatisch aktualisiert wird, dies aber nicht geschieht, lesen Sie den Abschnitt "Formeln automatisch aktualisieren" im Kapitel 2 "Math Einstellungen" dieses Handbuchs, um das Verhalten zu ändern.

#### **Hinweis**

Die Seitenleiste *Elemente* enthält keine vollständige Liste der Kommandos. Selten verwendete Kommandos müssen Sie deshalb immer über den Markup-Code eingeben. Eine vollständige Liste der Kommandos finden Sie im Anhang A "Befehlsreferenz" zu diesem Handbuch.

### <span id="page-10-1"></span>**Das Kontextmenü**

Eine andere Möglichkeit ist, über das Kontextmenü der Kommandozeile Formeln einzufügen. Gehen Sie dazu wie folgt vor:

- 1. Klicken Sie mit rechts an die gewünschten Stelle in die Kommandozeile, um das Kontextmenü zu öffnen (*[Abbildung 8](#page-10-2)*).
- 2. Positionieren Sie dem Mauszeiger über der gewünschten Kategorie, um ein Untermenü mit den zugehörigen Kommandos aufzuklappen.
- 3. Klicken Sie das gewünschte Kommando an, um den Markup-Code in die Kommandozeile einzufügen.

| Unäre/Binäre Operatoren ▶ |  |
|---------------------------|--|
| Relationen                |  |
| Mengenoperationen         |  |
| <b>Funktionen</b>         |  |
| Operatoren                |  |
| <b>Attribute</b>          |  |
| Klammern                  |  |
| Formatierungen            |  |
| Sonstiges                 |  |

<span id="page-10-2"></span>*Abbildung 8: Das Kontextmenü im Formeleditor*

**Hinweis** Auch das Kontextmenü enthält keine vollständige Liste der Kommandos. Einige selten verwendete Kommandos müssen Sie immer über den Markup-Code eingeben. Eine vollständige Liste der Kommandos finden Sie im Anhang A "Befehlsreferenz" zu diesem Handbuch.

### <span id="page-10-0"></span>**Kommandos**

Sie können die Kommandos auch direkt in den Formeleditor schreiben. Gehen Sie dazu wie folgt vor:

- Schreiben Sie zum Beispiel "5 times 4" in die Kommandozeile.
	- **►** In der Formelansicht wird 5×4 angezeigt.

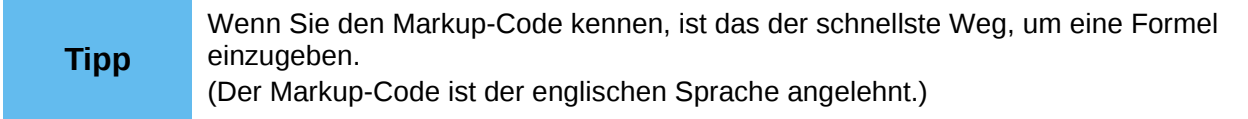

In der folgenden Tabelle sehen Sie eine Liste mit gebräuchlichen Ausdrücken und dem entsprechenden Markup-Code. Eine vollständige Liste finden Sie im Anhang A "Befehlsreferenz" zu diesem Handbuch.

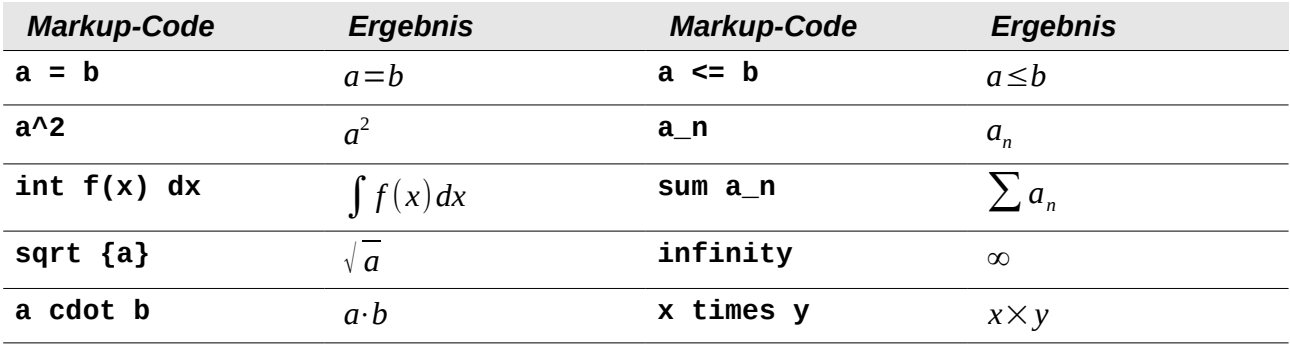

### <span id="page-11-0"></span>**Griechische Buchstaben**

Griechische Buchstaben (wie z. B. α, β, γ, δ usw.) kommen häufig in mathematischen Formeln vor. Um griechische Buchstaben einzugeben, gibt es zwei Möglichkeiten:

- **Auswahl über den Katalog:** Der *Katalog* ist eine Sammlung von griechischen Buchstaben, kursiven griechischen Buchstaben und Sonderzeichen. Um einen Buchstaben über den Katalog einzufügen, lesen Sie den Abschnitt "*[Der Katalog](#page-12-0)*" dieses Kapitels.
- **Direkte Eingabe in die Kommandozeile:** Bei dieser Möglichkeit geben Sie den Markup-Code direkt in die *Kommandozeile* ein. Diese Möglichkeit wird im Folgenden beschrieben.

Der einfachste Weg, einen griechischen Buchstaben einzugeben, ist, die Kommandozeile zu verwenden. Gehen Sie dazu wie folgt vor:

1. Geben Sie direkt in der Kommandozeile ein **%**-Zeichen gefolgt vom Namen des griechischen Buchstabens ein.

Beachten Sie dabei folgende Konventionen:

- Um einen kleinen griechischen Buchstaben zu bekommen, geben Sie den Namen in Kleinbuchstaben ein.
- Um einen großen griechischen Buchstaben zu erhalten, geben Sie den Namen in Großbuchstaben ein (dabei müssen alle Zeichen Großbuchstaben sein, sonst kann LibreOffice das Symbol nicht darstellen).
- Um einen kursiven griechischen Buchstaben zu erhalten geben Sie ein kleines "i" zwischen **%**-Zeichen und dem Namen des Buchstaben ein (sowohl bei Kleinbuchstaben als auch bei Großbuchstaben muss es ein kleines .**i** "sein).

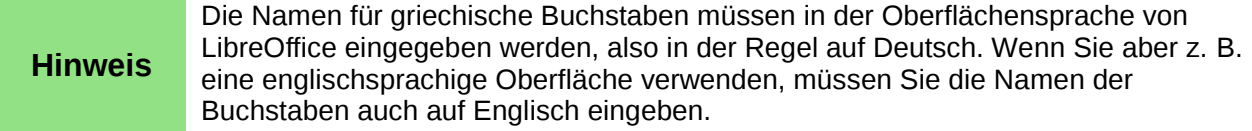

In der unten stehenden Tabelle sind die ersten griechischen Buchstaben für alle vier Varianten aufgeführt. Für eine vollständige Liste sehen Sie im Anhang A "Befehlsreferenz" zu diesem Handbuch nach.

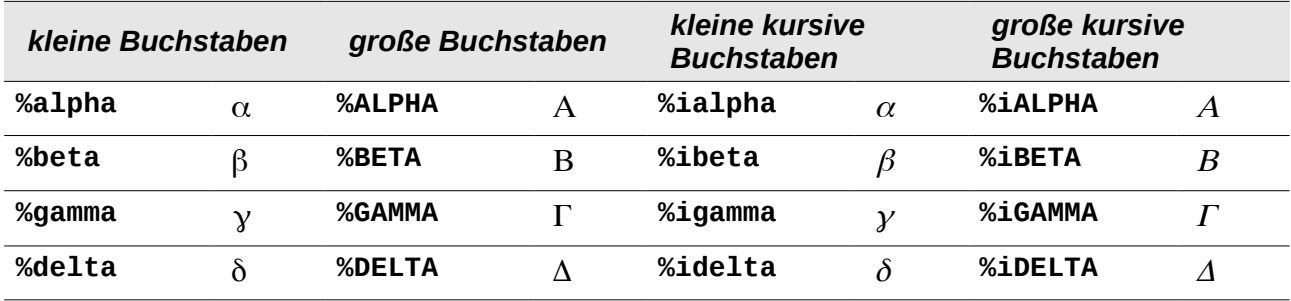

### <span id="page-12-1"></span>**Beispiel**

Folgende Formel soll eingegeben werden:  $\pi \approx 3,14159$ .

Für dieses Beispiel sollen folgende Voraussetzungen gegeben sein:

- Sie möchten die oben stehende Formel eingeben (Pi auf fünf Stellen nach dem Komma gerundet).
- Sie kennen den Namen des griechischen Buchstabens (pi).
- Aber Sie kennen den Ausdruck für das Symbol ≃ nicht.

Gehen Sie dann wie folgt vor:

- 1. Wählen Sie im Menü **Ansicht → Elemente**.
	- **►** Die Seitenleiste *Elemente* wird geöffnet.
- 2. Das Symbol ist eine Relation, also klicken Sie im Bereich *Kategorien* auf die Schaltfläche **Relationen**.

**►** Im unteren Bereich wechseln die Schaltflächen zu den Elementen der Relationen. Wenn Sie mit der Maus über die Schaltflächen wandern, sehen Sie in Tooltips die Bezeichnungen zu den Symbolen (*[Abbildung 9](#page-12-3)*).

- 3. Klicken Sie auf die Schaltfläche  $\Box \simeq \Box$  ist ähnlich oder gleich.
	- **►** Der Ausdruck erscheint nun in der *Kommandozeile*, wo jetzt Folgendes steht: "**<?> simeq <?>**".
- 4. Ersetzen Sie in der Kommandozeile den Text "<?>" am Anfang durch "%pi".
- 5. Ersetzen Sie in der Kommandozeile den Text "**<?>**" am Ende durch "**3,14159**".
	- **►** Es steht jetzt der Markup-Code "**%pi simeq 3,14159**" in der *Kommandozeile*. Das Ergebnis der Formelansicht sehen Sie in *[Abbildung 10](#page-12-2)*.

<span id="page-12-3"></span>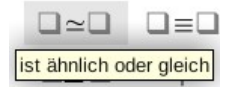

*Abbildung 9: Tooltip im Fenster Elemente Abbildung 10: Ergebnis der Formel*

<span id="page-12-2"></span> $\pi \approx 3,14159$ 

### <span id="page-12-0"></span>**Der Katalog**

Eine andere Möglichkeit, griechische Buchstaben (sowie weitere Symbole) einzufügen, ist, den Katalog zu verwenden. Gehen Sie dazu wie folgt vor:

- 1. Positionieren Sie den Cursor an der Stelle im Markup-Code, an der der Buchstabe eingefügt werden soll.
- 2. Öffnen Sie den Katalog über eine der folgenden Möglichkeiten:
	- Wählen Sie im Menü **Extras → 2 Katalog...**
	- Klicken Sie in der Symbolleiste Extras auf das Symbol **K**atalog.
	- **►** Es öffnet sich das Fenster *Katalog* (*[Abbildung 11](#page-13-3)*).
- 3. Wählen Sie in der Auswahlliste *Symbolsatz* den Eintrag "Griechisch" oder "iGriechisch" (für kursive griechische Buchstaben) aus.
	- **►** Im darunter befindlichen Auswahlfeld ändern sich die dargestellten Symbole.
- 4. Wählen Sie im Auswahlfeld den gewünschten Buchstaben durch Anklicken aus.
	- **►** Der Markup-Code des jeweils ausgewählten Zeichens wird unter dem Auswahlfeld angezeigt.
	- **►** Das Zeichen erscheint in der Vorschau neben dem Auswahlfeld.
- 5. Klicken Sie auf **Einfügen**.

**►** Der Markup-Code des ausgewählten Buchstabens wird an der Stelle des Cursors eingefügt.

- **►** In der Formelansicht wird das Zeichen an der gewünschten Position dargestellt.
- 6. Schließen Sie das Fenster *Symbole* mit einem Klick auf die Schaltfläche **Schließen** oder fügen Sie weitere Symbole ein, indem Sie die Schritte 3. bis 5. erneut ausführen.

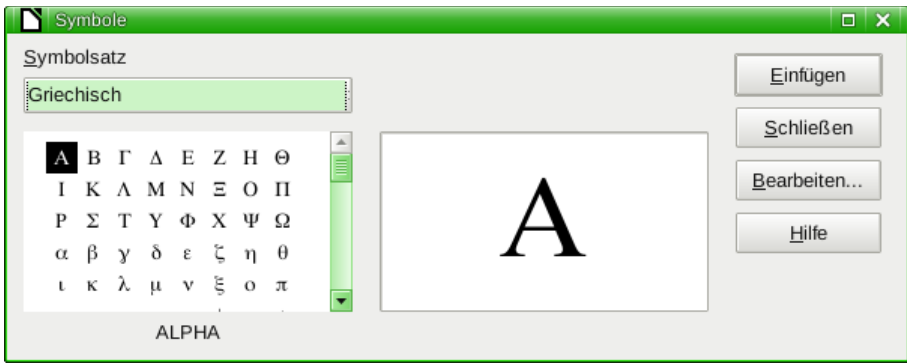

<span id="page-13-3"></span>*Abbildung 11: Der Katalog*

### <span id="page-13-2"></span>**Verändern einer Formel**

Sie können eine eingebettete Formel jederzeit verändern. Gehen Sie dazu wie folgt vor:

- Doppelklicken Sie auf die Formel.
- **►** Sie gelangen wieder in den Bearbeitungsmodus und können die Formel verändern.

### <span id="page-13-1"></span>**Zu ändernden Bereich auswählen**

Es gibt zwei Möglichkeiten, an die entsprechende Stelle im Markup-Code zu gelangen:

- Klicken Sie in der Kommandozeile an die entsprechende Stelle im Markup-Code.
- Klicken Sie auf ein Element in der Formelansicht, der Cursor wird automatisch an der entsprechenden Stelle im Markup-Code platziert.

Möchten Sie einen Ausdruck abändern, bietet es sich unter Umständen an, den bisherigen Markup-Code auszuwählen. Dazu stehen Ihnen ebenfalls zwei Möglichkeiten zur Verfügung:

- Markieren Sie in der Kommandozeile einen Bereich im Markup-Code, den Sie ersetzen möchten.
- Doppelklicken Sie auf ein Element in der Formelansicht, wird der gewählte Ausdruck wird im Markup-Code markiert.

Um mit der Formelansicht zu arbeiten, ist es vorteilhaft, wenn der Formelcursor aktiviert ist. Dadurch wird Ihnen das Element, das Sie gerade ausgewählt haben, mit einer gestrichelten Umrandung dargestellt. Um den Formelcursor zu aktivieren gehen Sie wie folgt vor:

– Klicken Sie in der Symbolleiste *Extras* auf die Schaltfläche **Formelcursor** (*[Abbildung](#page-13-4)  [12](#page-13-4)*).

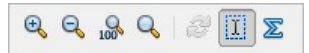

<span id="page-13-4"></span>*Abbildung 12: Symbolleiste Extras mit aktivierter Schaltfläche Formelcursor*

### <span id="page-13-0"></span>**Änderungen vornehmen**

Eine Formel abzuändern ist besonders einfach:

– Überschreiben Sie einen markierten Bereich oder fügen Sie an der Cursorposition neuen Markup-Code ein, um die Formel zu verändern.

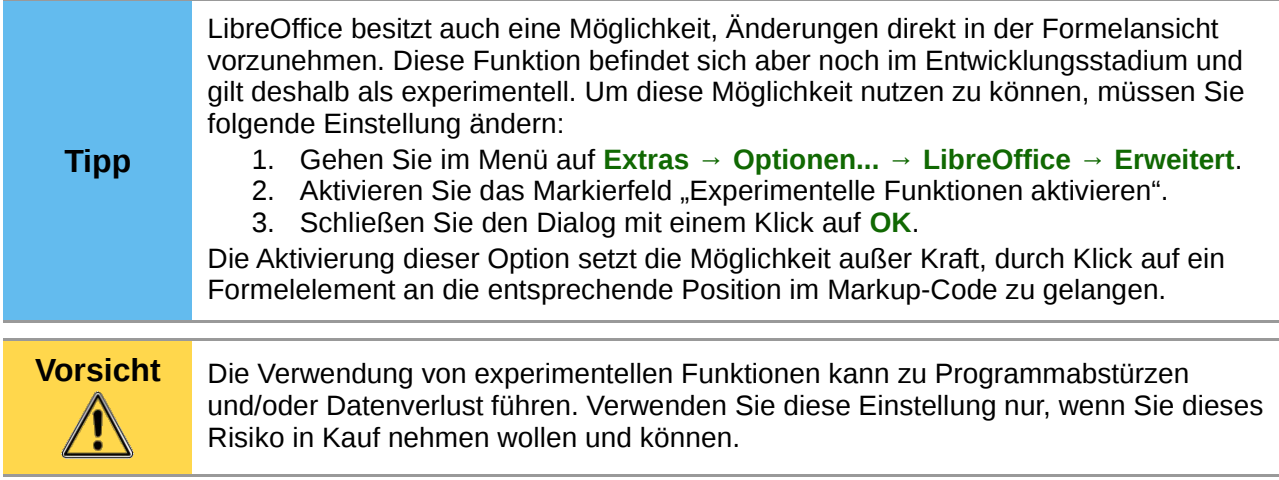

### <span id="page-14-2"></span>**Textmodus**

Größere Formeln sollten immer vom Text abgesetzt in einem eigenen Absatz stehen. Wenn Sie Formelteile im laufenden Text benutzen, passiert es leicht, dass die Formel höher ist als der Zeilenabstand.

Sollten Sie Formeln dennoch im laufenden Text platzieren wollen, bietet LibreOffice Math den sogenannten *Textmodus* an. Math versucht dabei, die Formel so zu verkleinern, dass die Zeilenhöhe ausreicht. Dazu werden Zähler und Nenner bei Brüchen verkleinert und die Grenzen von Integralen und Summen werden neben dem Integral- bzw. Summenzeichen platziert.

Um den *Textmodus* zu aktivieren, gehen Sie wie folgt vor:

- 1. Wechseln Sie in den Bearbeitungsmodus.
- 2. Wählen Sie im Menü: **Format → Textmodus**.

Die Aktivierung des *Textmodus* gilt immer nur für die aktuell ausgewählte Formel und wird nicht für die Eingabe folgender Formeln übernommen. Es gibt auch keine Option, mit der diese Einstellung als Standard festgelegt werden könnte.

### <span id="page-14-1"></span>**Beispiel**

Die gleiche Formel, einmal in einer eigenen Zeile abgesetzt:

$$
\sum_{i=2}^{5} i^2
$$

Und einmal als eingebettete Formel im *Textmodus*:  $\sum_{i=2}^{5} i^2$ .

### <span id="page-14-0"></span>**Chemische Formeln**

Math ist zwar konzipiert, um mathematische Formeln zu setzen, aber es können mit Math genauso chemische (bzw. physikalische) Formeln gesetzt werden. In chemischen Formeln, wie beispielsweise H2O , werden Variablen in der Regel als nicht-kursive Großbuchstaben geschrieben. Deshalb kann es sinnvoll sein, Math zunächst so einzustellen, dass Variablen nichtkursiv ausgegeben werden. Lesen Sie für Informationen, wie Sie dies ändern, den Abschnitt "Die Schriftart einer Formel ändern" im Kapitel "Math Einstellungen" dieses Handbuchs.

Ein paar Beispiele für chemische Formeln:

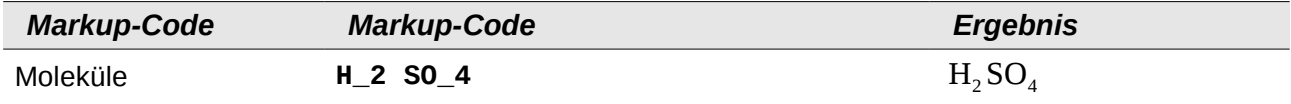

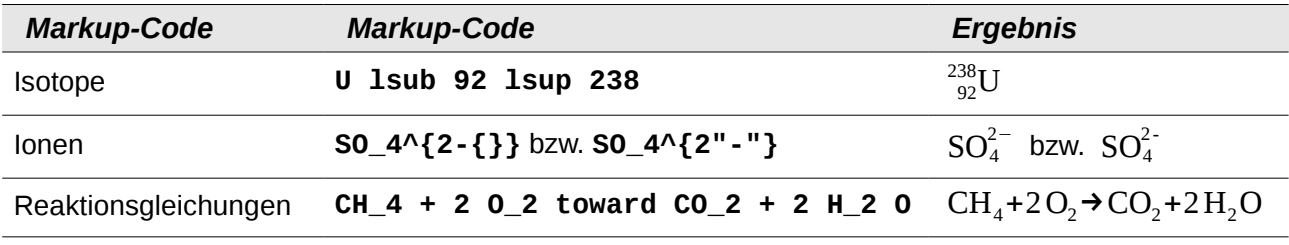

"**1sub**" und "1sup" sind Abkürzungen für "left subscript" (links tiefgestellt) und "left superscript" (links hochgestellt). Die leeren Klammern bei "2-{}" sind notwendig, da das "-" als Rechenoperation

**Hinweis** (zweiseitiger Operator) aufgefasst wird und eine Eingabe auf der rechten Seite erfordert. Bei der alternativen Schreibweise als Text wird ein kürzeres Zeichen ausgegeben, da es nicht als Rechenoperation erkannt und somit nicht durch das entsprechende Zeichen ersetzt wird.

Für reversible Reaktionsgleichungen, die in beide Richtungen ablaufen können, existiert kein eigenes Zeichen in Math. Durch Anpassen des Katalogs können diese aber hinzugefügt werden. So bieten sich, je nach Schriftart, folgende Doppelpfeile an: " = " (U+21C4) und "  $\frac{1}{2}$ " (U+21C6) oder "  $\leftrightharpoons$  (U+[2](#page-15-2)1CB) und "  $\rightleftharpoons$  (U+21CC)<sup>2</sup>. Informationen zum Anpassen des Katalogs finden Sie im Abschnitt "Den Katalog anpassen" des Kapitels "Math Einstellungen" dieses Handbuchs.

# <span id="page-15-1"></span>**Layout einer Formel**

Bei der Nutzung von Math treten erfahrungsgemäß größere Schwierigkeiten bei der Erstellung von komplexen Formeln auf. Der folgende Abschnitt enthält einige Tipps bezüglich der Erstellung von komplexen Formeln.

# <span id="page-15-0"></span>**Formeln gliedern**

Math analysiert den Markup-Code und erkennt Operatoren und Relationen. Deshalb müssen Sie ggf. geschweifte Klammen benutzen, um die Reihenfolge von Rechenoperationen anzugeben. Beachten Sie dazu folgende Beispiele:

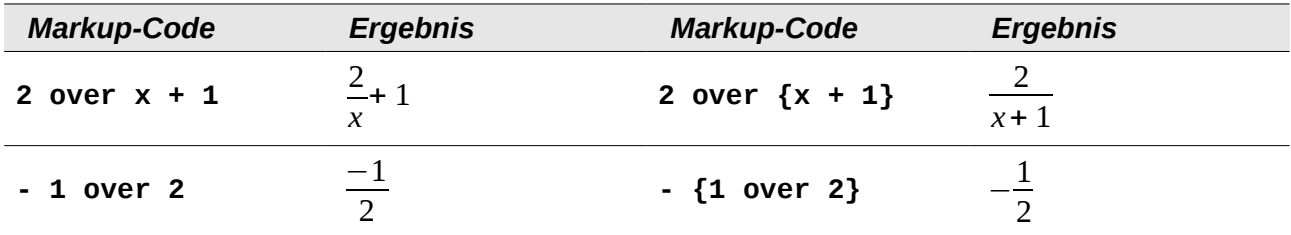

Math hat im ersten Beispiel erkannt, dass die "**2**" vor und das "**x**" nach dem "**over**" zum Bruch dazugehören und diese als Bruch dargestellt. Wenn Sie aber darstellen wollen, dass "**x + 1**" im Nenner des Bruchs steht, müssen Sie dieses einklammern, damit beides im Nenner erscheint.

Im zweiten Beispiel hat Math das "**-**" (Minus) als Vorzeichen der "**1**" erkannt und entsprechend mit in den Zähler des Bruchs geschrieben. Wenn Sie aber ausdrücken wollen, dass der ganze Bruch negativ ist, das Minus also vor dem Bruch notiert haben möchten, müssen Sie den gesamten Bruch in geschweifte Klammern setzen, um Math dessen Zusammengehörigkeit mitzuteilen.

Die geschweiften Klammern dienen der Gliederung des *Markup-Codes* und werden nicht mit angezeigt. Wenn Sie geschweifte Klammern in Ihrer Formel benötigen, benutzen Sie dafür die Kommandos "**lbrace**" bzw. "**rbrace**". Vergleichen Sie dazu folgende Beispiele miteinander.

<span id="page-15-2"></span><sup>2</sup> Eine Liste mit Doppelpfeilen finden Sie auch unter *<http://dev.w3.org/html5/html-author/charref>* ab Zeichen "x021C4".

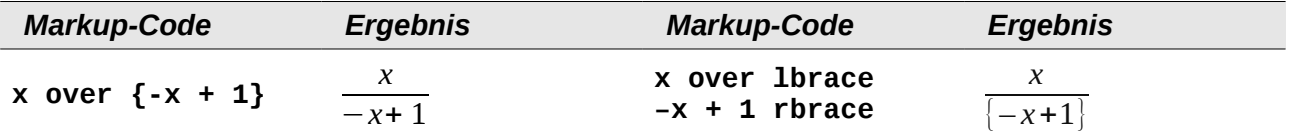

### <span id="page-16-1"></span>**Formeln über mehrere Zeilen**

Wenn Sie eine Formel erstellen möchten, die über mehrere Zeilen geht, z. B.

*x*=3 *y*=1 ,

müssen Sie die folgende Besonderheit beachten.

Wenn Sie in der Kommandozeile die Eingabetaste drücken, springt der Cursor zwar in die nächste Zeile, in der Formel wird aber kein Zeilenumbruch dargestellt. Diese Darstellung dient dazu, dass Sie Ihren Markup-Code bei komplizierten Formeln übersichtlich gliedern können.

Sie müssen explizit "**newline**" als Kommando eingeben, um einen Zeilenumbruch in der Gleichung zu erhalten. Dies ist in folgender Tabelle illustriert:

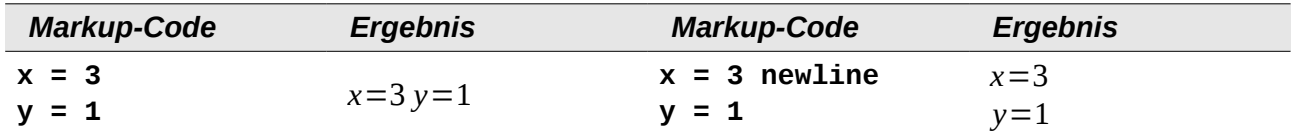

Wollen Sie die Gleichung in der nächsten Zeile fortsetzen, ohne eine komplett neue Gleichung zu schreiben, ist dies nicht direkt möglich, weil Math auf der linken Seite des Gleichheitszeichens einen Term erwartet. Sie können statt dessen

- eine leere Zeichenkette **""** benutzen (dadurch wird die Zeile automatisch links ausgerichtet);
- eine leere Gruppierung "{}" benutzen (die nächste Zeile ist dann zentriert).

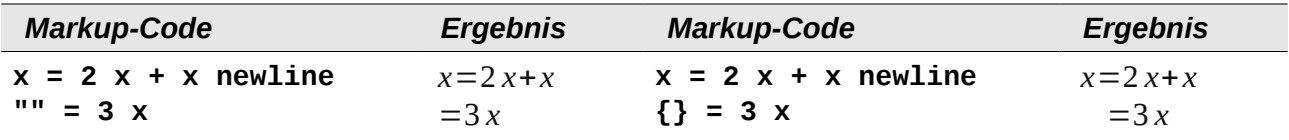

Wie Sie die Darstellung der Gleichheitszeichen direkt untereinander erreichen, wird im nächsten Abschnitt beschrieben.

### <span id="page-16-0"></span>**Elemente anordnen**

Um z. B. mehrere Gleichungen so untereinander zu notieren, dass die Gleichheitszeichen jeweils untereinander stehen, muss man sich eines Tricks bedienen. Verwenden Sie eine Matrix, um Elemente anzuordnen, wie Sie es in der folgenden Tabelle sehen können:

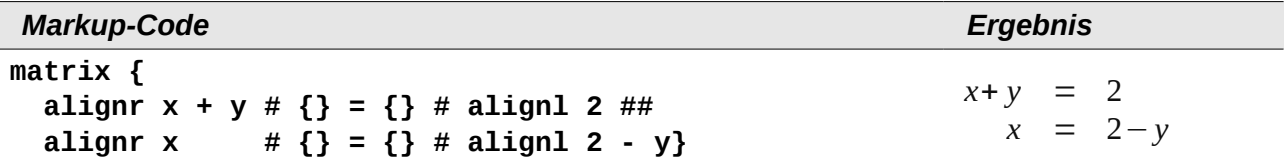

Die leeren Klammen um das Gleichheitszeichen " $\{ \} = \{ \}^*$  sind nötig, weil "=" eine Eingabe auf jeder der beiden Seiten erwartet. Andernfalls werden Platzhalter angezeigt.

Wie Sie die Abstände links und rechts vom "=" (Gleichheitszeichen) verringern, können Sie im Abschnitt "Abstände in Formeln anpassen" des Kapitels "Math Einstellungen" dieses Handbuchs nachlesen.

Näheres zu Matrizen erfahren Sie im Abschnitt "*[Matrizen](#page-17-0)*" auf dieses Kapitels.

### <span id="page-17-1"></span>**Grenzen bei Summen und Integralen**

Die Ausdrücke "sum" und "int" können (optional) um die Parameter "from" (von) und "to" (bis) ergänzt werden. Diese geben die untere und die obere Grenze der Summe oder des Integrals an. Es können beide gemeinsam oder nur einer von beiden bzw. keiner benutzt werden. Grenzen werden gewöhnlich unter bzw. über das Symbol geschrieben.

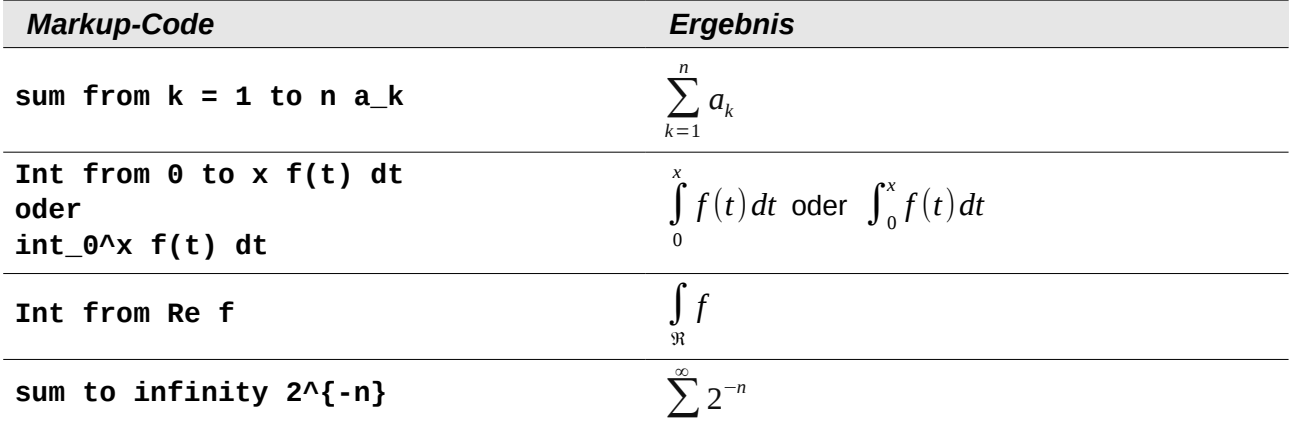

Für weitere Informationen zu Summen und Integralen beachten Sie im Anhang A "Befehlsreferenz" dieses Handbuchs den Abschnitt "Spezielle Operatoren mit Grenzen".

### <span id="page-17-0"></span>**Matrizen**

In der folgenden Tabelle finden Sie das Grundgerüst von Matrizen dargestellt:

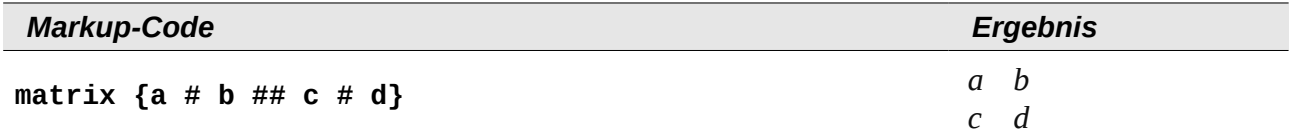

Zeilen werden durch zwei Rauten "##" getrennt; innerhalb jeder Zeile wird jede Zelle durch eine einfache Raute "#" getrennt.

Beachten Sie, dass einfache Klammern nicht auf die Größe der Matrix skaliert werden.

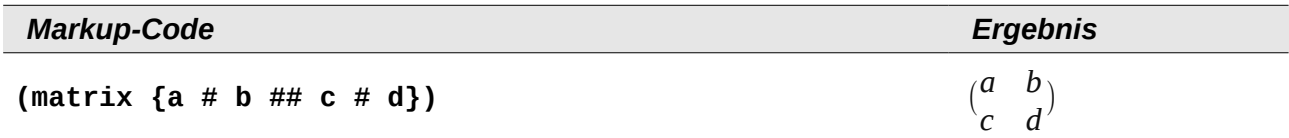

Verwenden Sie dafür skalierende Klammern. Dies sind Klammern, die sich an der Größe des Inhalts orientieren. Setzen Sie dazu den Ausdruck "**left**" vor die öffnende bzw. "**right**" vor die schließende Klammer.

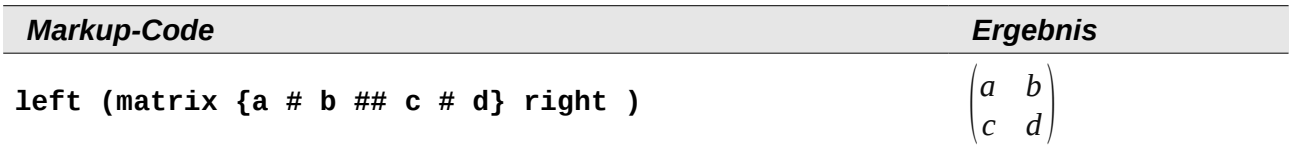

Für eckige Klammen können Sie ebenso die Ausdrücke "left [" und "right ]" verwenden.

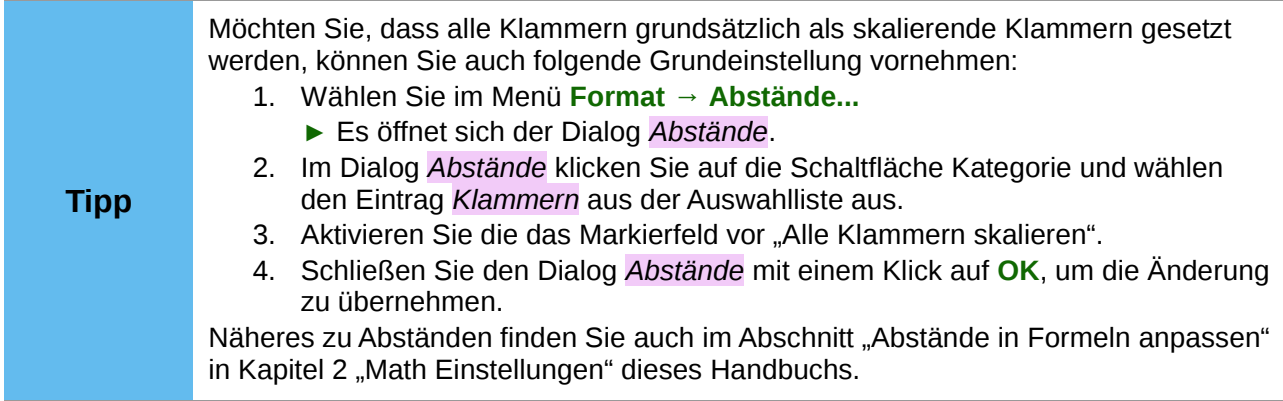

### <span id="page-18-1"></span>**Ableitungen**

Um Ableitungen aufzuschreiben, bedient man sich des Tricks, einen Bruch zu verwenden. Hierzu verwenden Sie den Ausdruck .**over**".

Schreiben Sie für eine absolute Ableitung den Buchstaben "d" bzw. für eine partielle Ableitung den Ausdruck "**partial**", um die Ableitung zu notieren:

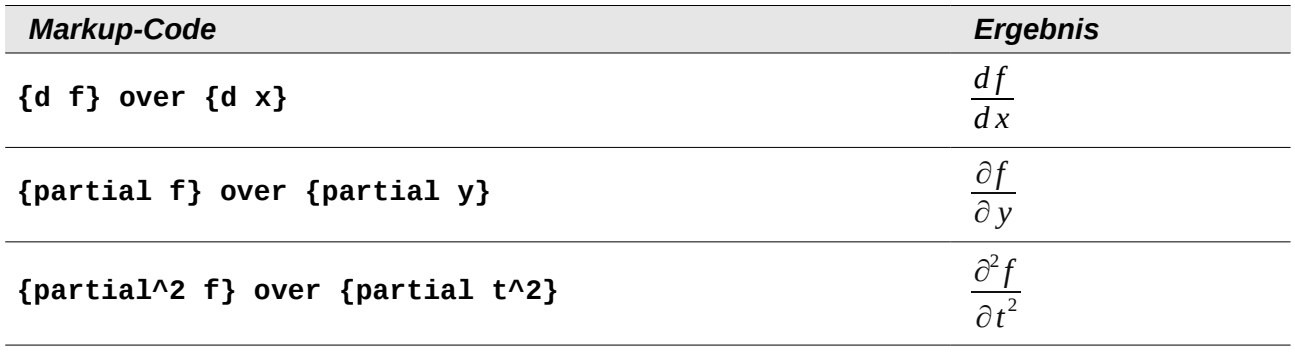

**Hinweis** Beachten Sie die Verwendung von geschwungenen Klammern zur Gruppierung im Zähler und Nenner des Bruches.

Für die in der Schule übliche Schreibweise mit Strichen am Funktionsnamen sollten Sie diese Zeichen zunächst dem Katalog hinzufügen. Anführungszeichen und Apostroph als Ersatz sind typographisch nicht schön. Lesen Sie deshalb den Abschnitt "Den Katalog anpassen" in Kapitel 2 "Math Einstellungen" dieses Handbuchs, um eine elegantere Lösung einzurichten.

### <span id="page-18-0"></span>**Einseitige und unpaarige Klammern**

Math erwartet zu jeder öffnenden Klammer immer eine passende schließende Klammer. Wenn Sie eine Klammer vergessen haben, notiert Math ein umgedrehtes Fragezeichen. Dieses verschwindet erst, wenn alle öffnenden Klammen auch wieder geschlossen sind, sowie, wenn alle schließenden Klammern eine öffnende Klammer besitzen. Manchmal gerät bei einer vergessenen Klammer sogar die ganze Struktur der Formel durcheinander.

In manchen Fällen sind solche nicht passenden oder einseitigen Klammern aber inhaltlich erforderlich. Dazu gibt es die folgenden beiden Möglichkeiten.

• Bei nicht skalierenden Klammern können Sie mit dem Zeichen "**\**" (Backslash) kennzeichnen, dass eine Klammer nicht als Klammer, sondern als normales Zeichen aufgefasst werden soll.

Das halboffene Intervall  $[a:b]$  lässt sich somit durch "**\[a;b\[**" erzeugen. (Vergleichen Sie dies mit "[a;b["!)

- Bei skalierenden Klammern sind generell auch unpaarige Klammern möglich. Das halboffene Intervall  $| a;b|$  lässt sich deshalb mit skalierenden Klammern als "**left [ a; b right [**" schreiben.
- Bei einseitigen skalierenden Klammern benutzen Sie für eine nicht vorhandene Klammer das Kommando ..**none**":

$$
|x| = \begin{cases} x \operatorname{für} x \ge 0 \\ -x \operatorname{für} x < 0 \end{cases}
$$

wird erzeugt durch

```
abs x = left lbrace stack {x "für" x >= 0 # -x "für" x < 0} 
right none
```
### <span id="page-19-1"></span>**Funktionserkennung bei Math**

Variablen werden bei Math in der Grundeinstellung kursiv ausgegeben. Wenn Sie eine Funktion eingeben, dann erkennt Math das in der Regel und notiert diese nicht-kursiv. Sollte Math eine Funktion nicht erkennen, so können Sie das Math mitteilen (eine Liste aller von Math erkannten Funktionen finden Sie im Anhang A "Befehlsreferenz" zu diesem Handbuch). Geben Sie vor der Funktion das Kommando "func" ein, dann wird der anschließend stehende Text als Funktion erkannt.

Wenn Math eine Funktion als solche erkannt hat, erwartet es im Folgenden die Eingabe von Zahlen oder Variablen. Sollten diese ausbleiben, so notiert Math ein umgedrehtes Fragezeichen, das Sie nur durch Eingabe einer Variablen bzw. einer Zahl wegbekommen oder indem Sie den Platzhalter "{}" (leere geschweifte Klammern) notieren.

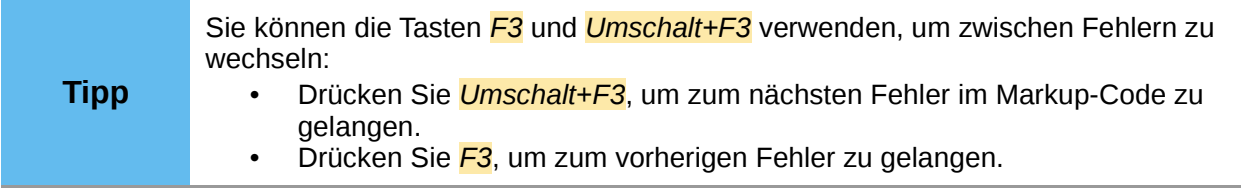

### <span id="page-19-0"></span>**Operatoren selbst definieren**

Math kennt drei Kommandos, um Operatoren selbst zu definieren: "oper", "uoper" und "boper".

Mit "**oper**" können Sie einen beliebigen Ausdruck als vergrößerten Operator wie z. B. beim Summen- oder Integralzeichen definieren. Diesem können Sie zudem eine untere und/oder obere Grenze mitgeben, beispielsweise wird folgender Ausdruck:

$$
\mathop{F}_{i\in I}A_i
$$

erzeugt durch

**oper F from {i in I} A\_i**

"oper" erwartet die Eingabe des Operators, im Beispiel "F", sowie eines folgenden Wertes, hier "**A\_i**"). Die Grenzen sind optional und im Beispiel wurde nur eine untere Grenze "**from {i in I}**" verwendet.

Außerdem können Sie einfache einseitige, genannt unäre, Operatoren mit "**uoper**" erzeugen. Diese finden i. d. R. als Vorzeichen Verwendung, beispielsweise wird folgender Ausdruck:

erzeugt durch

 $\text{upper}$  ~ A

Da "**uoper**" ein einseitiger Operator ist, erwartet er neben der Eingabe des Operators, im Beispiel "**~**", nur einen folgenden Wert, hier "**A**"

Zuletzt können Sie auch beidseitige, genannt binäre, Operatoren mit "**boper**" erzeugen. Diese finden i. d. R.als Rechenoperationen Verwendung, beispielsweise wird folgender Ausdruck:

*A~B*

erzeugt durch

A boper  $\sim$  B

Da "**boper**" ein beidseitiger Operator ist, erwartet er neben der Eingabe eines Zeichens als Operator, im Beispiel "~", die Eingabe eines vorangestellten Wertes, hier "A", sowie eines folgenden Wertes, hier "**B**".

### <span id="page-20-1"></span>**Abstandszeichen in einer Formelzeile**

Leerstellen dienen im Markup-Code der Trennung zwischen Kommandos und Eingaben, werden aber nicht in der Formelansicht dargestellt, außer bei Text. Deshalb sind Sie darauf angewiesen, größere Abstände manuell einzufügen, wenn dies erforderlich oder gewünscht ist:

- Mit den Zeichen "<sup>\*</sup>" (Gravis) fügen Sie einen kleinen zusätzlichen Abstand in die Formel ein.
- Mit dem Zeichen "**~**" (Tilde) wird ein großer zusätzlicher Abstand eingefügt.
- Soll der kleine Abstand, der standardmäßig zwischen zwei Elementen angezeigt wird, die mit einem Leerzeichen im Markup-Code getrennt sind, entfallen, so ist dies mit "**nospace {}**" möglich.

In der Grundeinstellung werden Abstandszeichen am Ende einer Formelzeile ignoriert. Beim Arbeiten mit kursivem Text kann es jedoch erforderlich sein, diese Abstandszeichen auch am Ende der Formel zu berücksichtigen. Lesen Sie den Abschnitt "Einstellungen anpassen" des Kapitels "Math Einstellungen" dieses Handbuchs für Informationen, wie Sie diese Option anpassen.

### <span id="page-20-0"></span>**Markup-Zeichen als reguläre Zeichen**

Zeichen, die als Steuerzeichen im Markup-Code benutzt werden, können nicht direkt als normale Zeichen geschrieben werden. Dies betrifft die Zeichen "**%**" (Prozent), "**{**" und "**}**" (geschweifte Klammern), "**&**" (Und-Zeichen), "**|**" (senkrechter Strich), "**\_**" (Unterstrich), "**^**" (Potenzzeichen) sowie "**"**" (Anführungszeichen). Sie können z. B. nicht direkt "**2% = 0,02**" oder "**1" = 2,54cm**" schreiben. Zwei Methoden stehen Ihnen hier zur Verfügung:

- Kennzeichnen Sie das Zeichen durch Anführungszeichen als Text, beispielsweise "**2"%" = 0,02**". Dieser Weg ist für das Anführungszeichen selbst allerdings nicht möglich.
- Fügen Sie das Zeichen dem Katalog hinzu. Lesen Sie dafür den Abschnitt "Den Katalog anpassen" in Kapitel 2 "Math Einstellungen" dieses Handbuchs.

In einigen Situationen können Sie auch Kommandos benutzen

- "**lbrace rbrace**" erzeugt die geschweiften Klammern: {} .
- "**mline**" stellt zwischen Klammern den senkrechten Strich dar, z. B. "**(2 mline 3)**" für  $(2|3)$

Das Umschreiben als Entität wie in HTML oder das Benutzen einer Escape-Sequenz gibt es in Math nicht.

### <span id="page-21-1"></span>**Text in einer Formel**

Um Text innerhalb einer Formel zu schreiben, umschließen Sie ihn mit geraden Anführungszeichen.

```
abs x = left lbrace matrix {x # "für " x >= 0 ## -x # "für " x < 0} 
right none
```

$$
|x| = \begin{cases} x & \text{für } x \ge 0 \\ -x & \text{für } x < 0 \end{cases}
$$

Außer den Anführungszeichen können Sie alle Zeichen innerhalb eines Textes benutzen. Der Dialog Sonderzeichen steht leider nicht zur Verfügung. Schreiben Sie falls nötig den Text in ein Textdokument und kopieren Sie ihn über die Zwischenablage in die Kommandozeile. Hier wurden z. B. so typographische Anführungszeichen eingefügt.

```
"Das Beispiel zeigt eine sogenannte "Kurvendiskussion"."
```
Das Beispiel zeigt eine sogenannte "Kurvendiskussion".

Text wird in der Schriftart angezeigt, die im Dialog *Schriftarten* in der Zeile "Text" ausgewählt ist (vergleichen Sie den Abschnitt "Die Schriftart einer Formel ändern" in Kapitel 2 "Math Einstellungen" dieses Handbuchs). Um eine der weiter unten im Dialog *Schriftarten* ausgewählten Schriftarten zu benutzen, setzen Sie das Attribut "**font serif", "font sans"** bzw. "font **fixed**" vor den Text.

```
font sans "Dieses Beispiel zeigt einen serifenlosen Text."
```
Dieses Beispiel zeigt einen serifenlosen Text.

Innerhalb eines Textes werden Kommandos nicht interpretiert. Teilen Sie den Text auf, wenn Sie Kommandos benötigen, um einzelne Teile speziell zu formatieren.

**"Im" color blue bold "gleichschenkligen" "Dreieck sind die Basiswinkel gleich groß."**

Im **gleichschenkligen** Dreieck sind die Basiswinkel gleich groß.

Text ist in der Voreinstellung immer links ausgerichtet. Die Ausrichtung können Sie mit dem Attribut "**alignc**" oder "**alignr**" ändern.

```
"Beispiele für:" newline
"links" newline
alignc "mittig" newline
alignr "rechts"
```
Beispiele für: links mittig rechts

### <span id="page-21-0"></span>**Die Schriftgröße innerhalb einer Formel ändern**

Sie können die Schriftgröße für einen Teil einer Formel verändern. Verwenden Sie hierzu das Kommando "size".

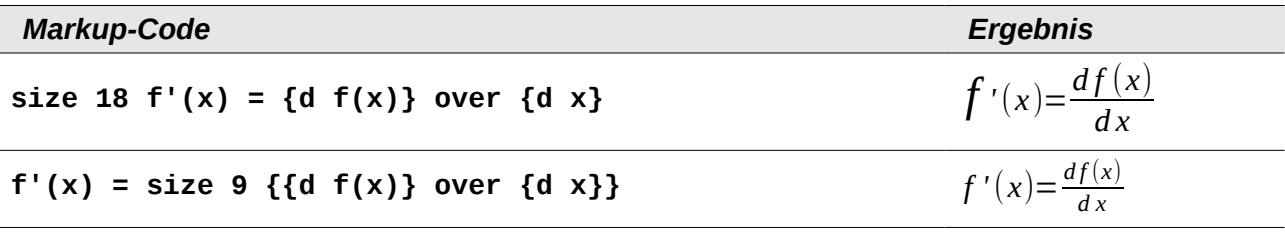

**Hinweis** Beachten Sie die zusätzliche Verwendung von geschwungenen Klammern zur Gruppierung im zweiten Beispiel, um die Schriftgröße des gesamten Bruchs zu verringern.

Sie können mit dem Kommando "size" auch die Schriftgröße einer ganzen Formel verändern. Eleganter ist es dann aber, die Schriftgröße für die Formel anzupassen. Wie Sie diese einstellen, können Sie im Abschnitt "Die Schriftgröße einer Formel ändern" im Kapitel "Math Einstellungen" dieses Handbuchs nachlesen.

### <span id="page-22-0"></span>**Die Schriftfarbe ändern**

Um die Farbe einer Formel oder eines Teils einer Formel zu verändern, verwenden Sie das Kommando "color".

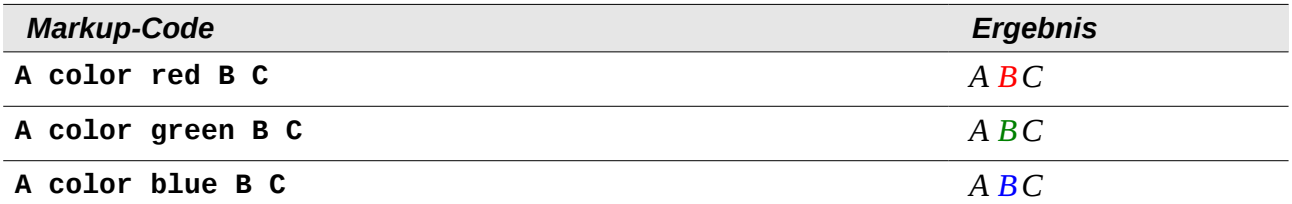

Ihnen stehen dafür insgesamt 16 Farben zur Verfügung. Eine Übersicht aller Farben finden Sie im Abschnitt "Schriftformatierungen" im Kapitel "Anhang A – Befehlsreferenz" dieses Handbuchs.

Wenn Sie einen größeren Bereich einer Formel farbig formatieren wollen, müssen Sie diesen in geschweifte Klammern "{}" setzen:

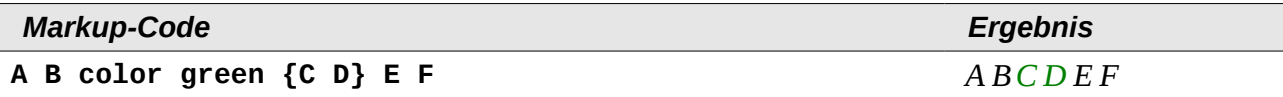

Sie können Farben auch verschachteln, wenn Sie innerhalb einer farbigen Formatierung einen Teilbereich in einer anderen Farbe darstellen wollen:

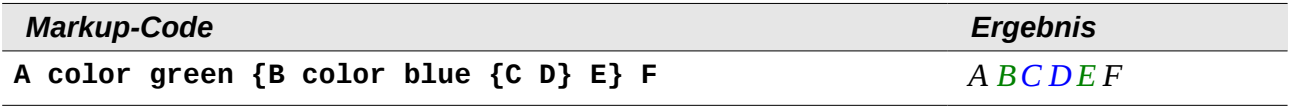

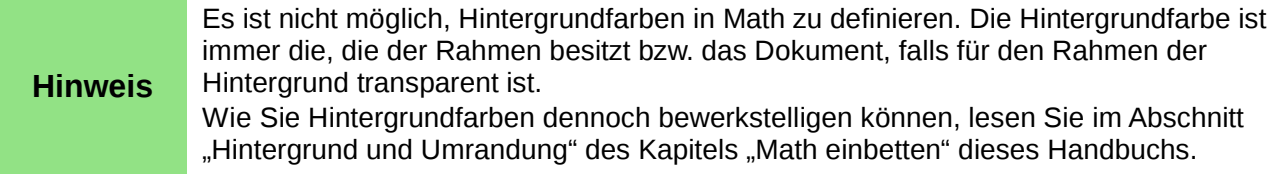